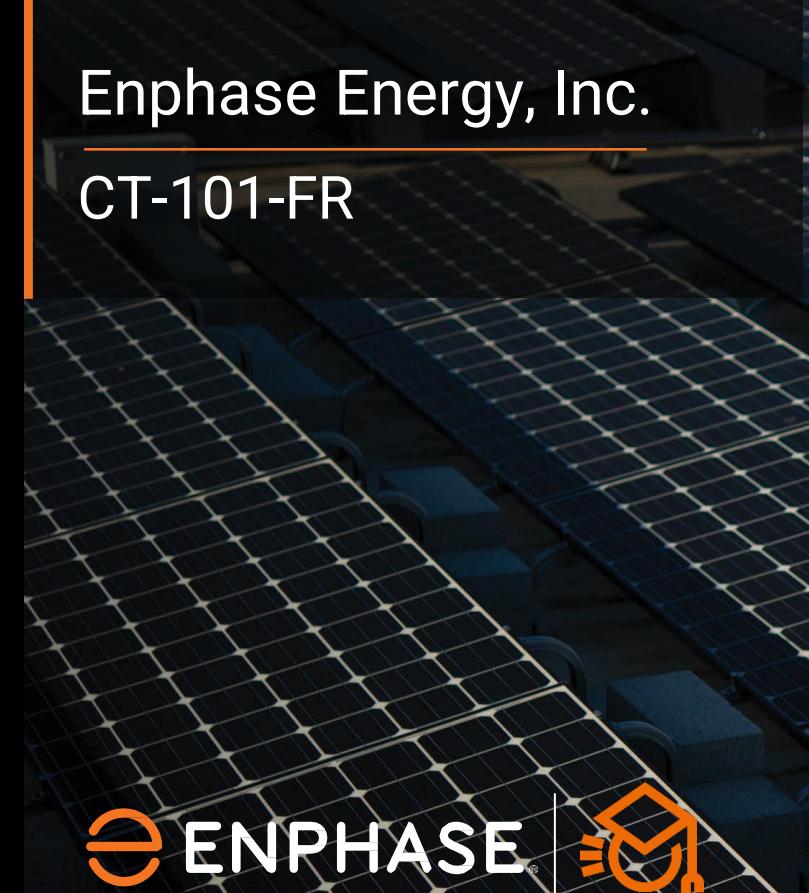

Votre énergie Votre choix Toujours en action

1 | Contract Energy, Inc. 17 | The Contract Energy, Inc. 17 | The Contract Energy, Inc. 17 | The Contract Energy, Inc. 17 | The Contract Energy, Inc. 17 | The Contract Energy, Inc. 17 | The Contract Energy, Inc. 17 | The C

#### **Index**

- 1. Coller des étiquettes
- 2. Connecter l'Envoy
- 3. Installation du TC
- 4. Mesure de la tension (Consommation)
- 5. Mesure de la tension (Production)
- 6. Points d'attention
- 7. Mise en service avec ITK (Production)
- 8. Mise en service avec ITK (Consommation)

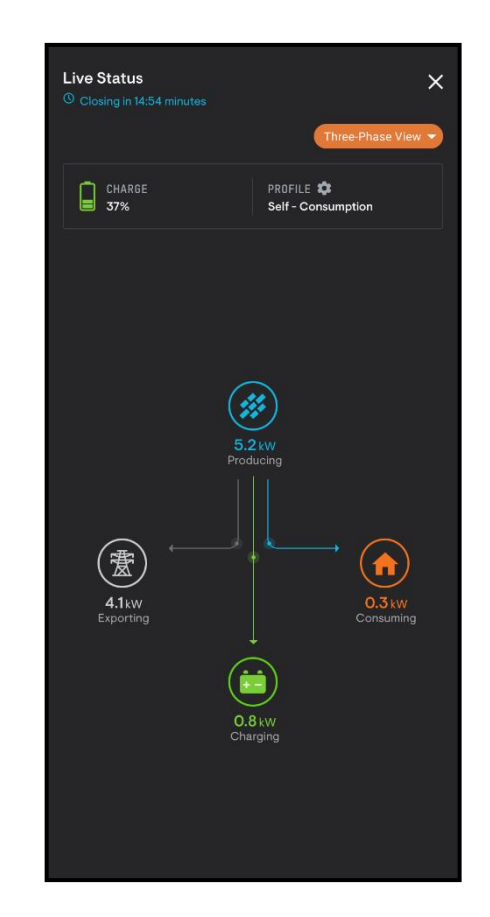

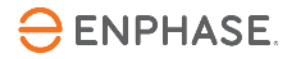

# **Étape 1 - Coller des étiquettes**

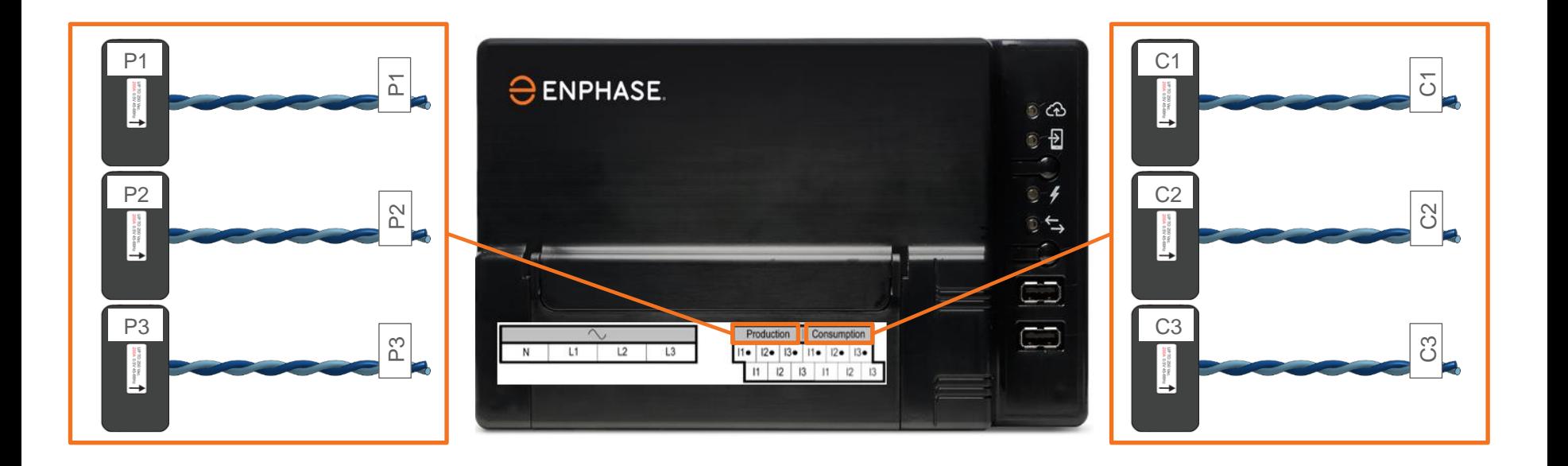

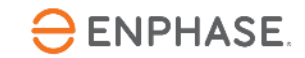

# **Étape 2 - Connecter l'Envoy**

- Connectez toujours le câble blanc sur le bornier du haut.
- Connectez toujours le câble bleu sur le bornier du bas (Bleu en Bas).
- Il se peut que le câble du TC doive être raccourci ou rallongé, consultez le manuel de l'Envoy-S Metered pour obtenir des détails.
- **Connectez le câble du TC à l'Envoy avant de serrer le TC autour du conducteur (actif) !**

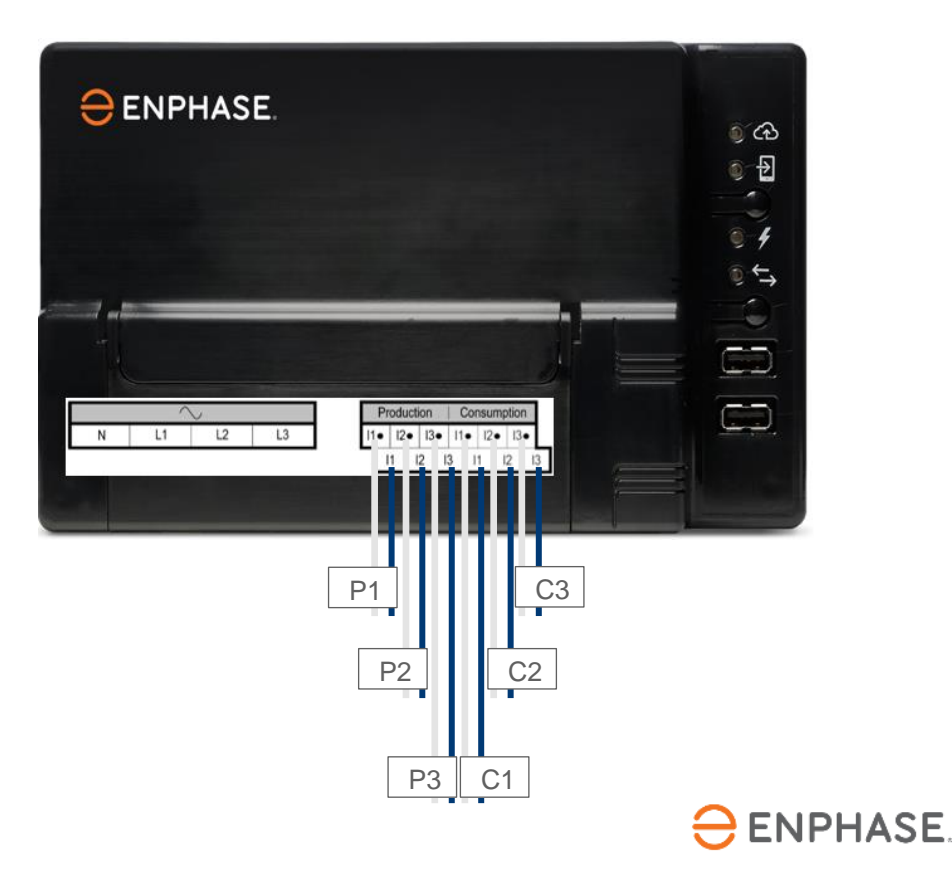

#### **Étape 3 - Installation du TC**

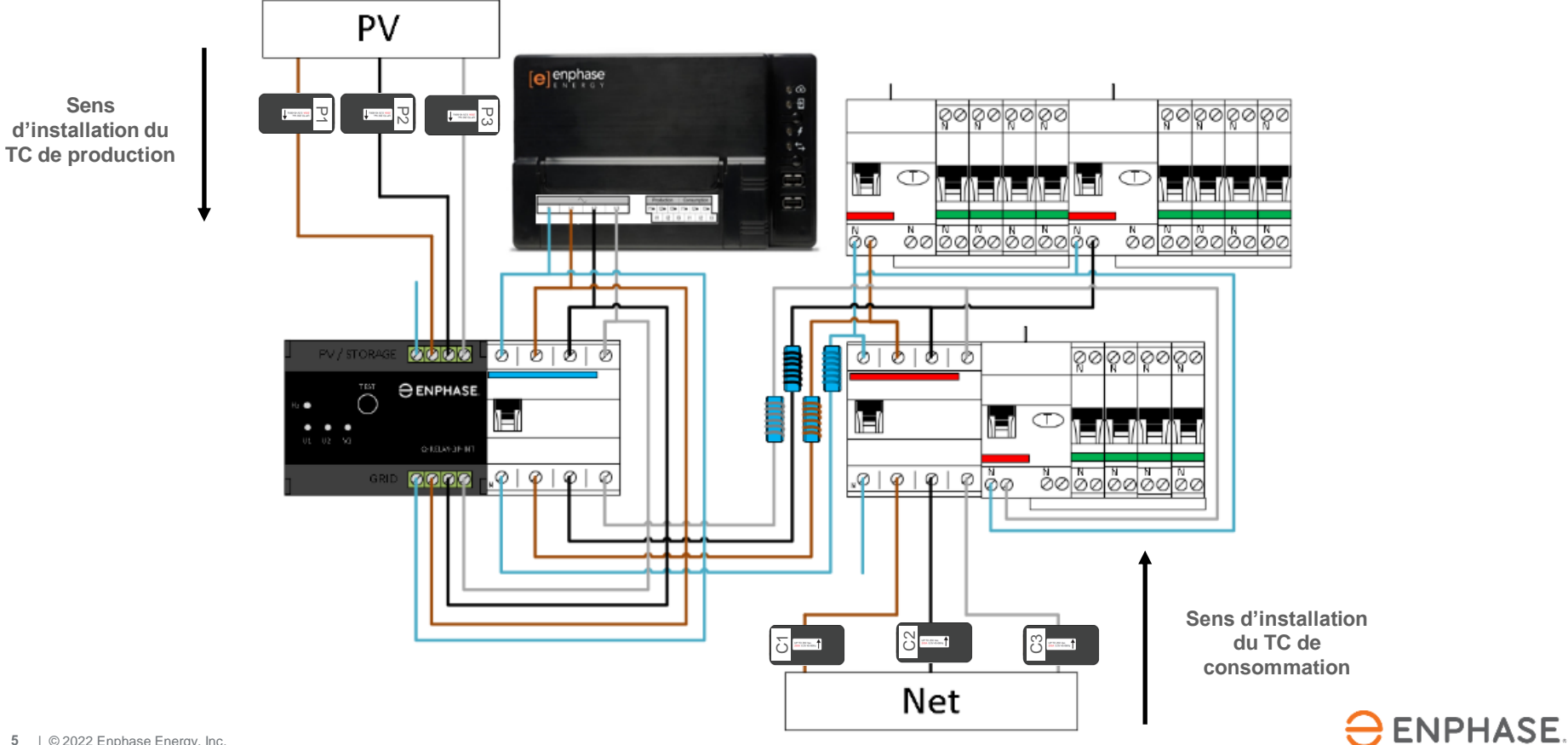

# **Étape 4.1 - Mesure de la tension (Consommation)**

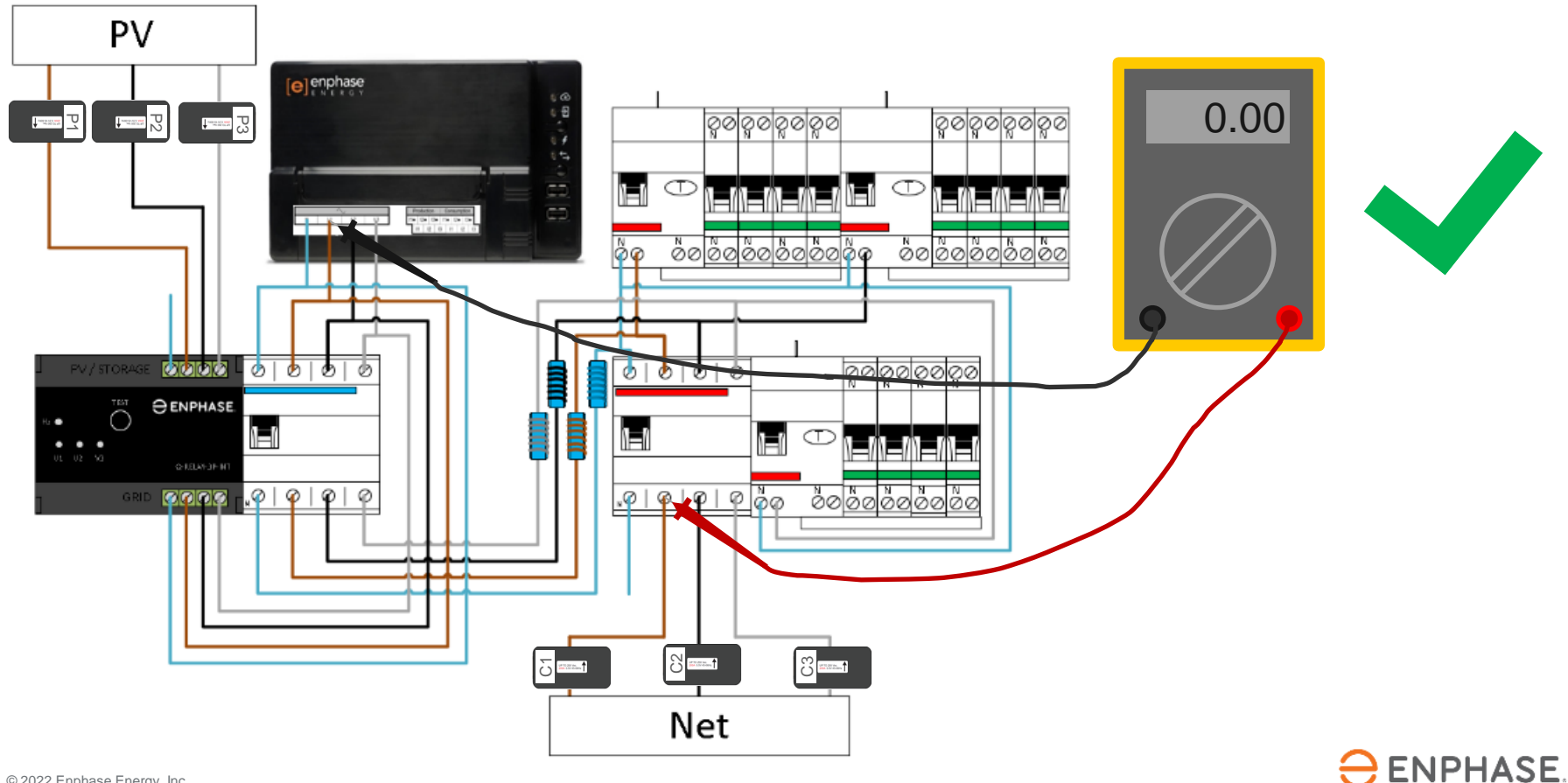

# **Étape 4.2 - Mesure de la tension (Consommation)**

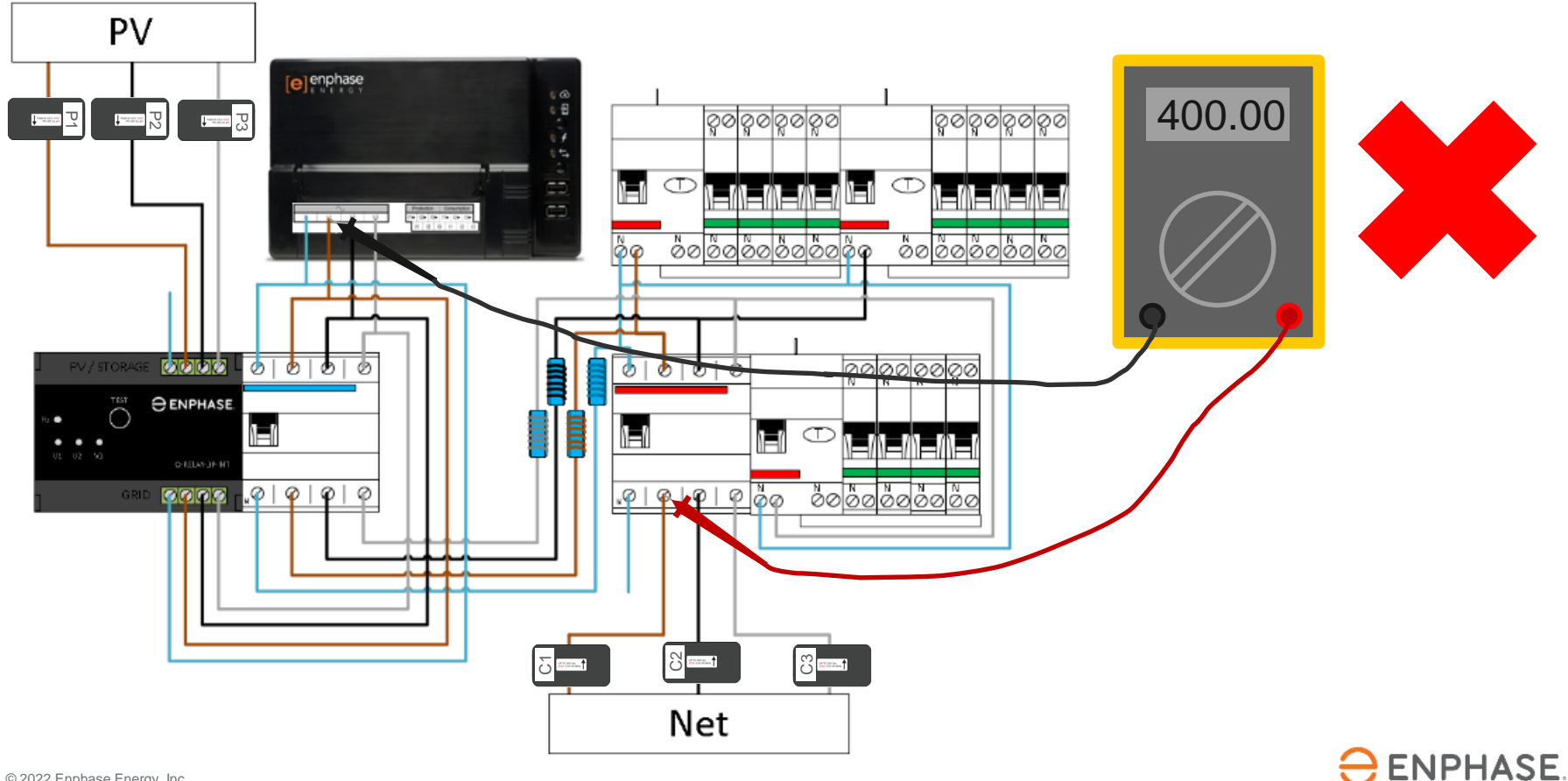

# **Étape 5.1 - Mesure de la tension (Production)**

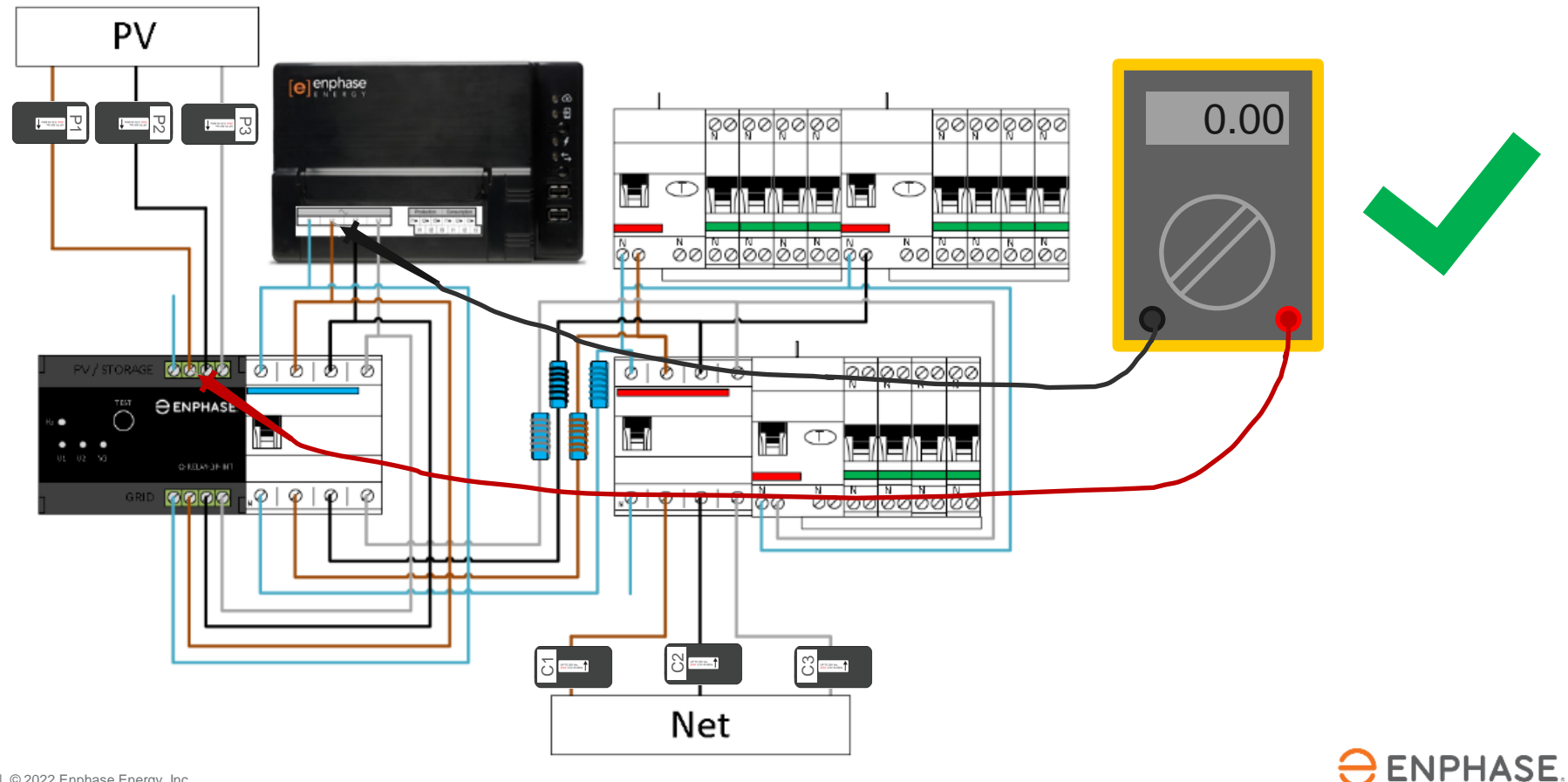

# **Étape 5.2 - Mesure de la tension (Production)**

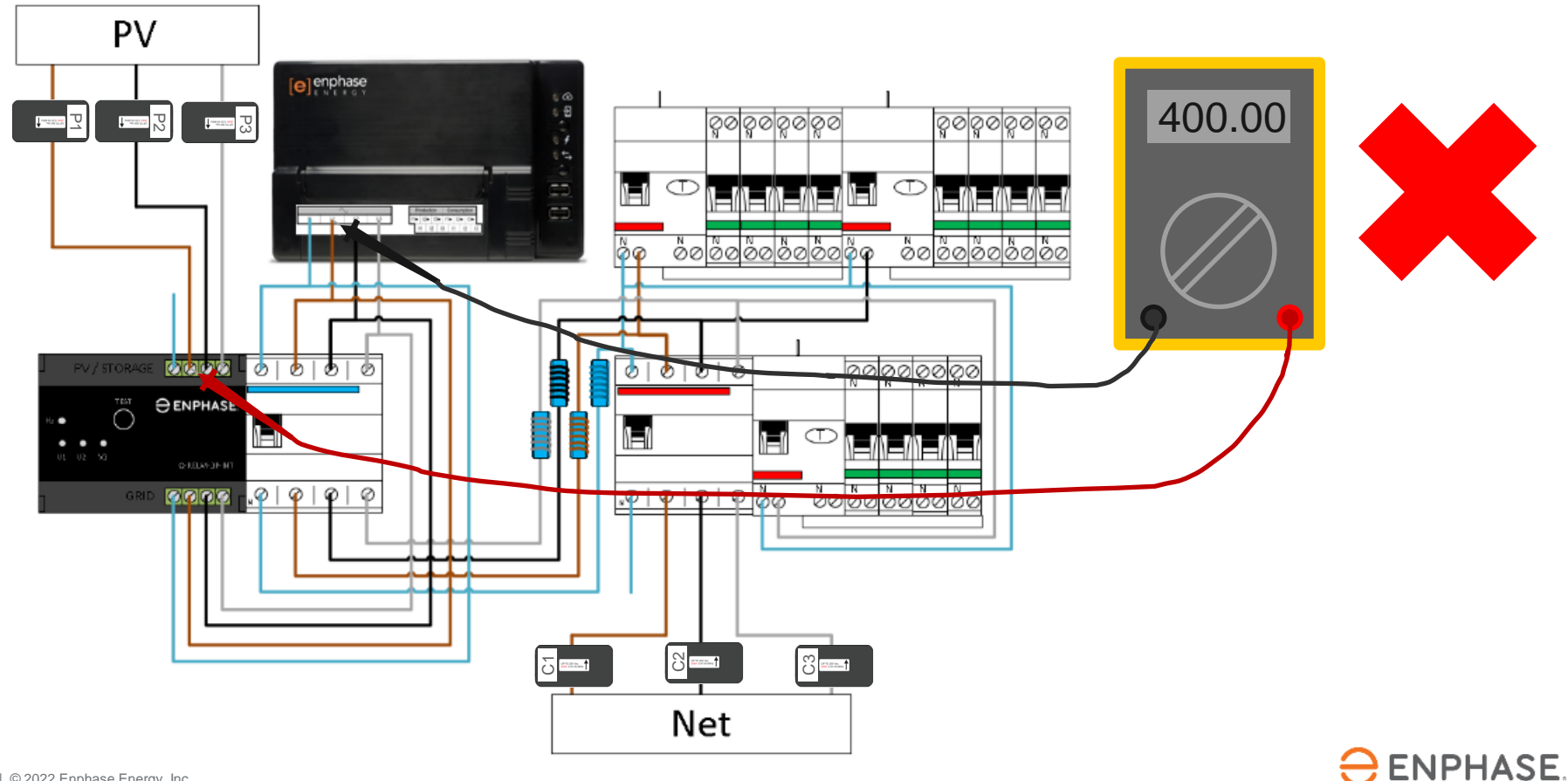

# **Étape 6 - Points d'attention**

- 1. Allumez l'ensemble de l'installation pour pouvoir effectuer les mesures.
- 2. Répétez les étapes 4 et 5 pour chaque phase !
- 3. Chaque mesure de 0V est mesurée sur la même phase, c'est bien.
- 4. Lors de la mesure de 400V, les phases sont inversées dans l'installation, ce qui provoque des mesures incorrectes avec l'Envoy.

**Ne débranchez pas les câbles au hasard et ne déplacez pas les TC. N'oubliez pas que les chiffres parlent d'eux-mêmes !**

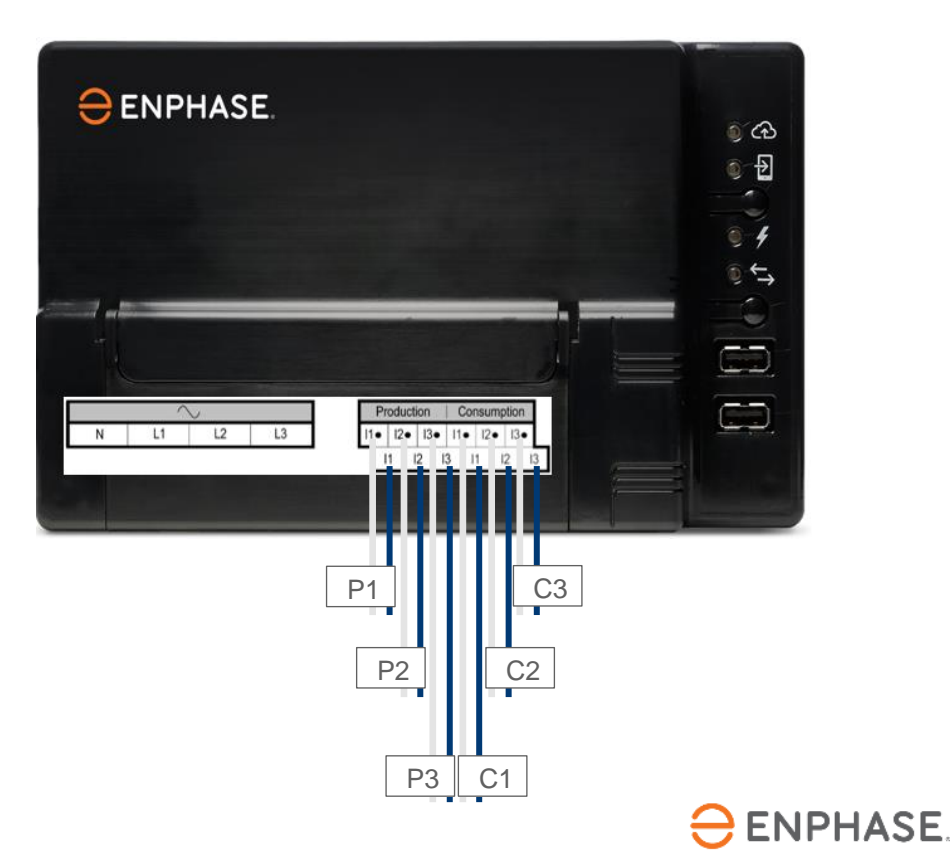

#### **Étape 7.1 - Mise en service avec ITK**

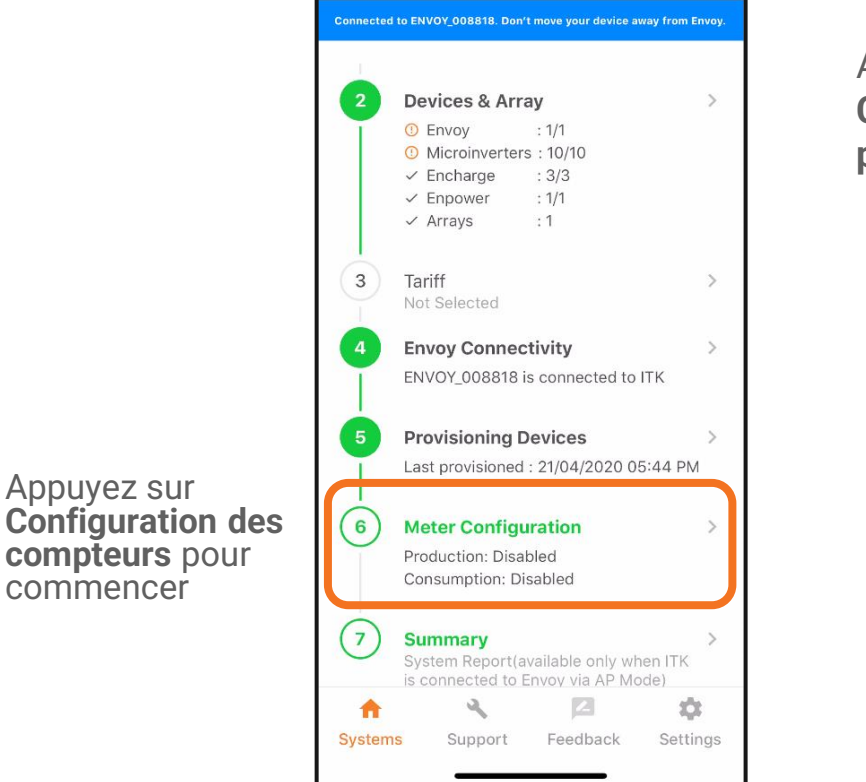

Appuyez sur **Compteur de production**

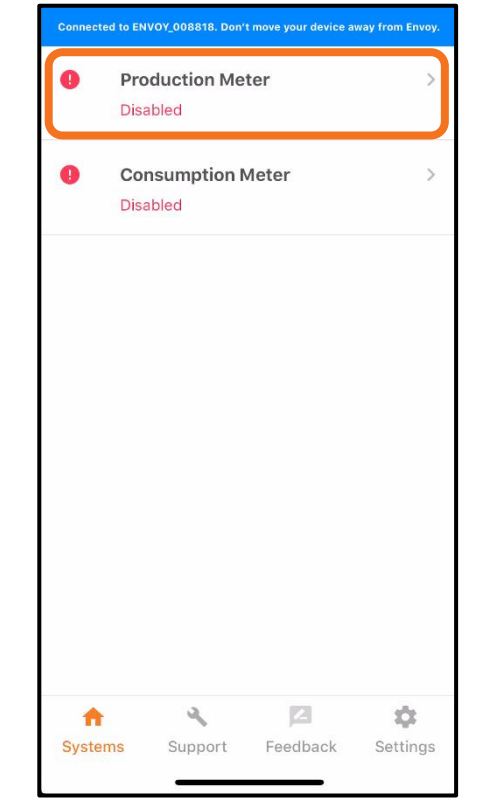

 $\ominus$  ENPHASE.

Appuyez sur

**compteurs** pour commencer

# **Étape 7.2 - Mise en service avec ITK**

Utilisez le menu déroulant pour définir la configuration de la phase.

Dans cet exemple, nous supposons une maison triphasée, nous choisissons donc  $|1+|2+|3|$ 

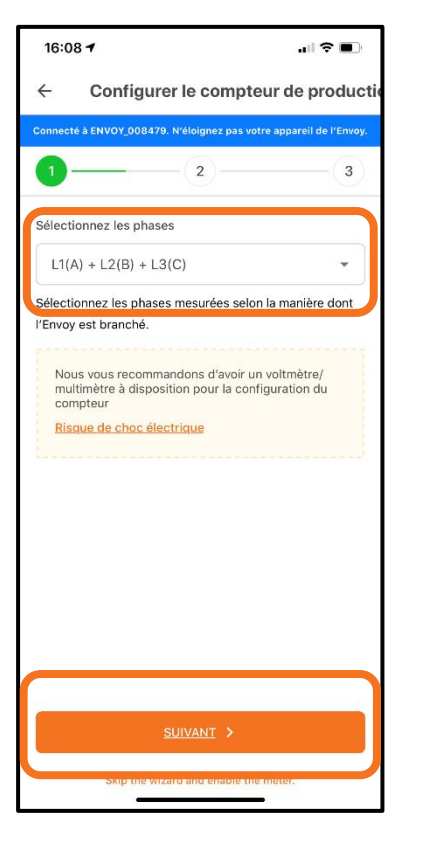

Appuyez sur **Oui** pour continuer jusqu'à l'Assistant de configuration.

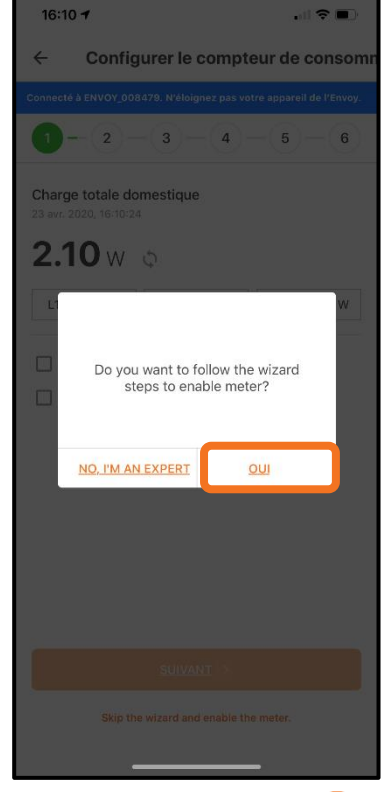

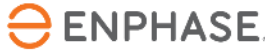

Appuyez sur **Suivant** pour continuer

# **Étape 7.3 - Mise en service avec ITK**

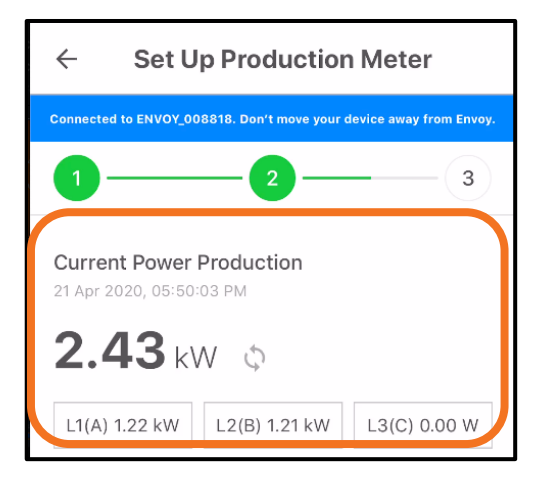

Vérifiez maintenant si les valeurs sur L1 sont positives. Cette étape suppose que le test au voltmètre a déjà été effectué pour vérifier que les phases sont égales sur toute la ligne.

Des valeurs négatives signifient qu'il y a une erreur dans l'installation.

Vérifiez ceci pour toutes les phases.

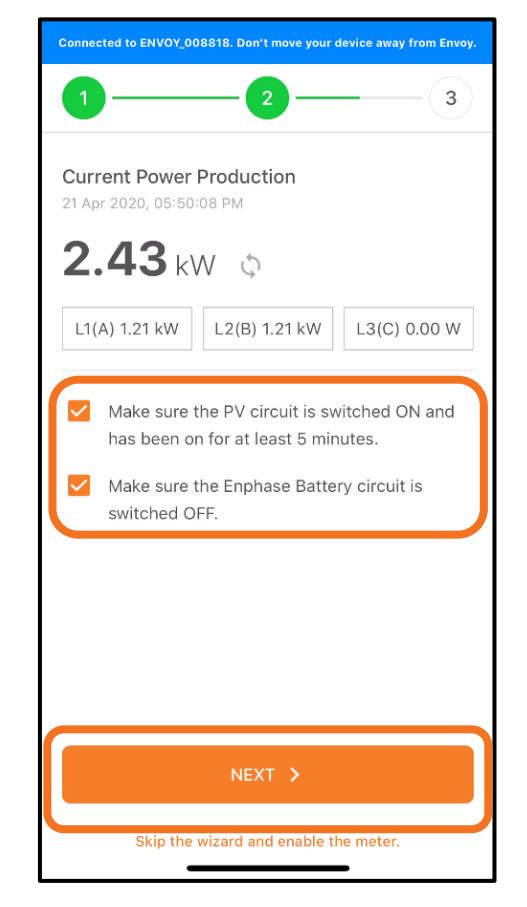

Cochez les cases lorsque les étapes sont terminées et appuyez sur **Suivant**

**ENPHASE** 

# **Étape 7.4 - Mise en service avec ITK**

Mettez le système PV hors tension.

Lorsque l'Envoy et le Q Relay sont branchés sur le même disjoncteur différentiel, ne l'éteignez pas.

#### **L'Envoy s'éteindra et vous devrez recommencer la mise en service.**

Dans ce cas, la production peut être (temporairement) arrêtée via un interrupteur d'isolement ou via le bouton TEST du Q Relay.

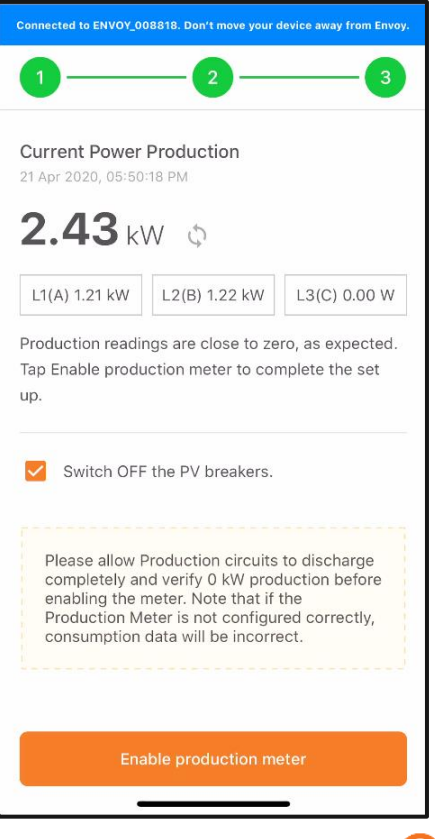

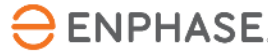

# **Étape 7.5 - Mise en service avec ITK**

Vérifiez si la mesure de la production est nulle ou proche de zéro.

Si la mesure est conforme aux attentes, appuyez sur **Activer** pour activer le compteur de production. Puis appuyez sur **Terminé**.

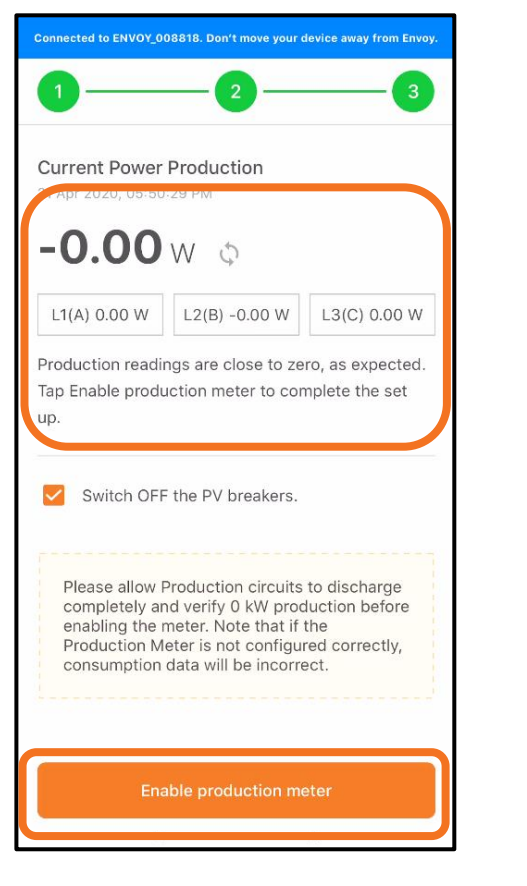

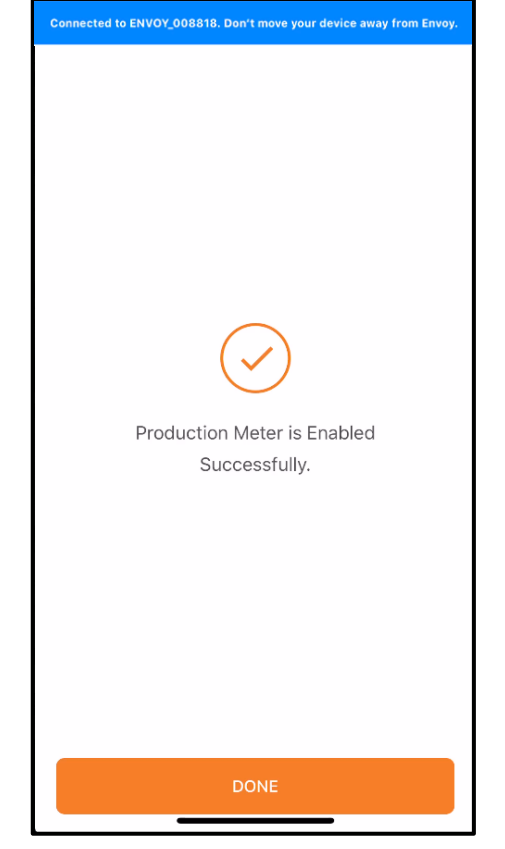

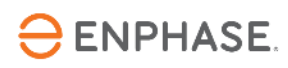

# **Étape 7.6 - Mise en service avec ITK**

Une valeur de production **négative** indique un défaut dans l'installation du TC

Vérifiez le sens du TC et le câble qui traverse le TC

Vérifiez qu'il n'y a pas de connexions inversées

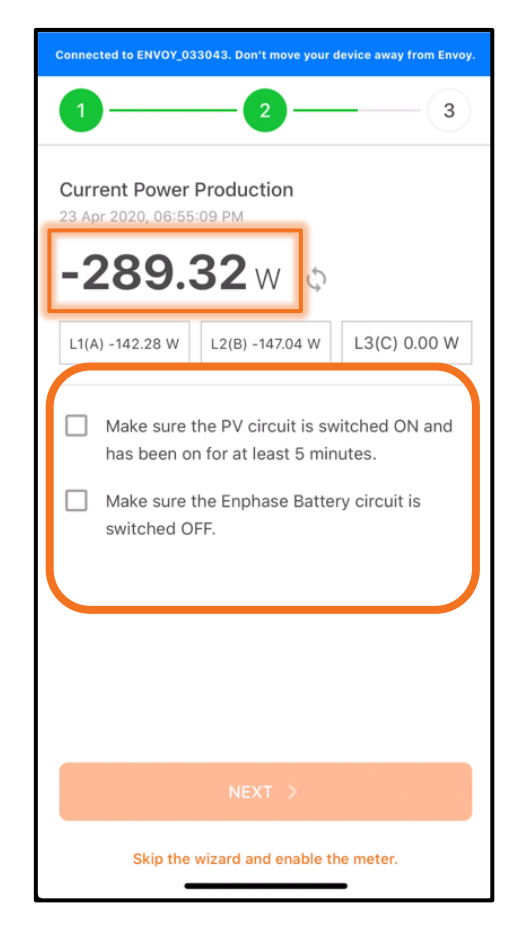

Suivez les suggestions pour résoudre le problème

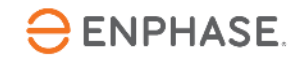

# **Étape 8.1 - Mise en service avec ITK**

Appuyez sur **Compteur de consommation**

NOTE : Le compteur de production doit être configuré et activé avant que le compteur de consommation ne soit activé.

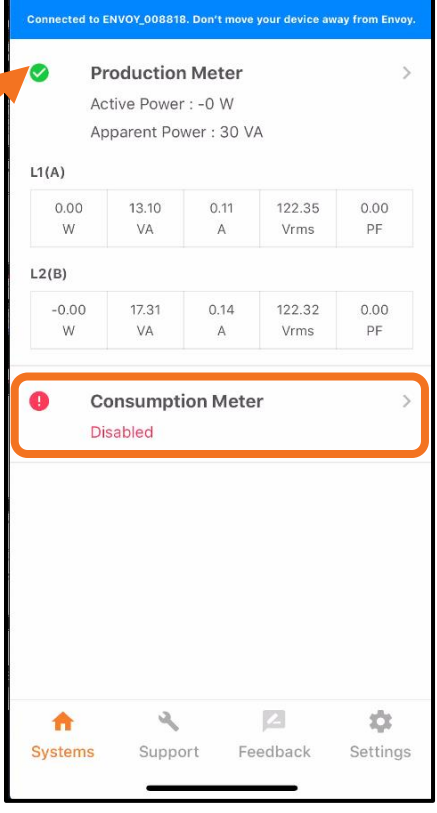

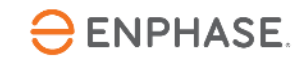

# **Étape 8.2 - Mise en service avec ITK**

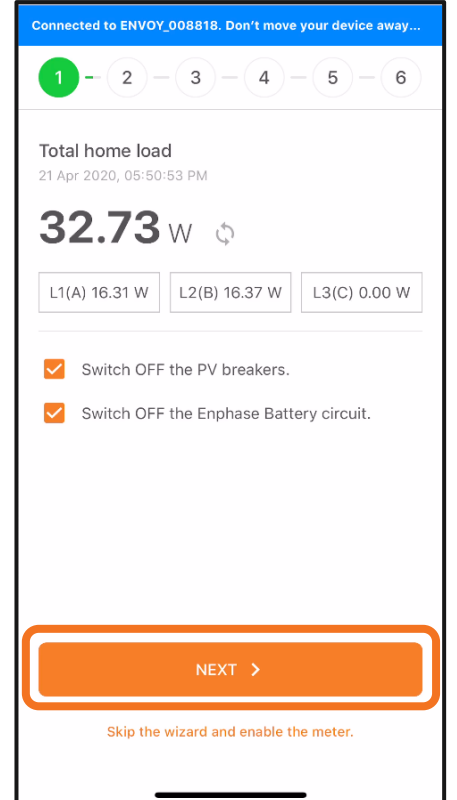

Activez une charge de haute puissance connue pour effectuer un second contrôle du compteur

Appuyez sur **Suivant** pour confirmer les mesures

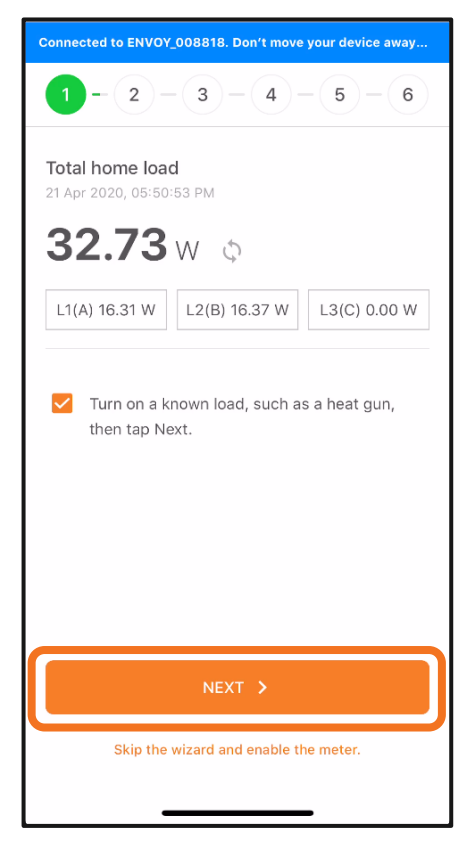

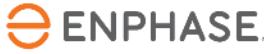

Appuyez sur

**Suivant** pour continuer

Vérifiez que tous les circuits PV et de batterie sont hors tension

# **Étape 8.3 - Mise en service avec ITK**

PV et stockage sur batterie désactivés ?

Avec la charge supplémentaire allumée, la charge totale de la maison devrait augmenter.

Appuyez sur **Suivant**

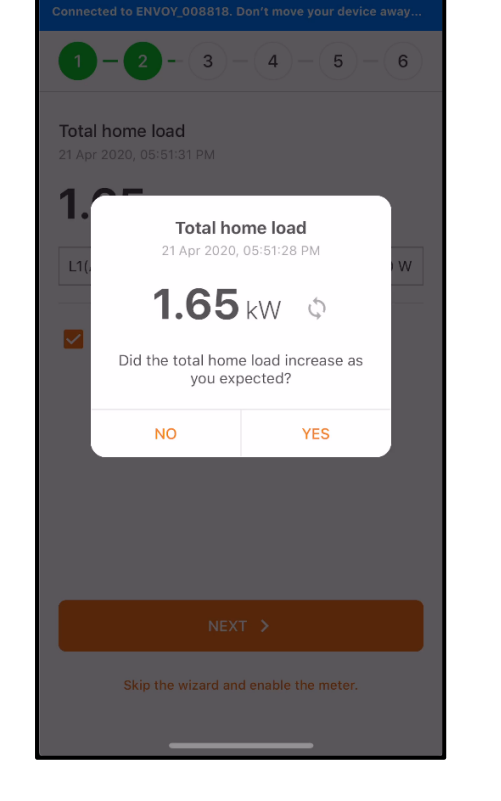

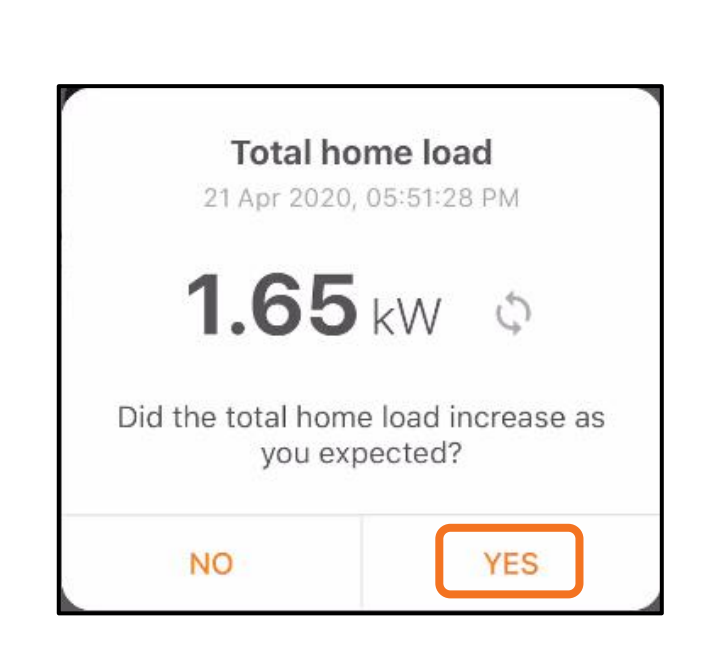

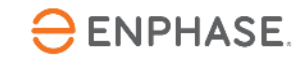

# **Étape 8.4 - Mise en service avec ITK**

La production PV doit être désactivée

Appuyez pour sélectionner « Allumer les disjoncteurs PV... »

Allumez la production PV et démarrez la minuterie

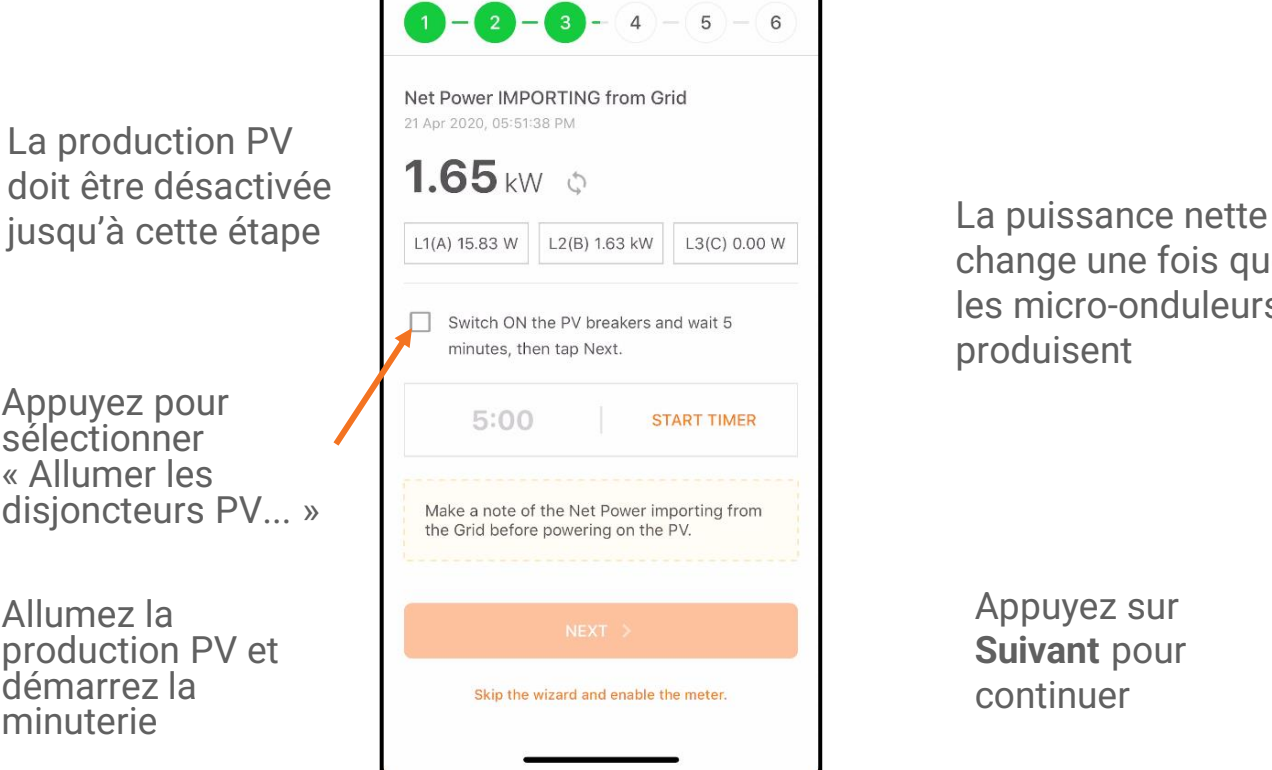

change une fois que les micro-onduleurs produisent

Appuyez sur **Suivant** pour continuer

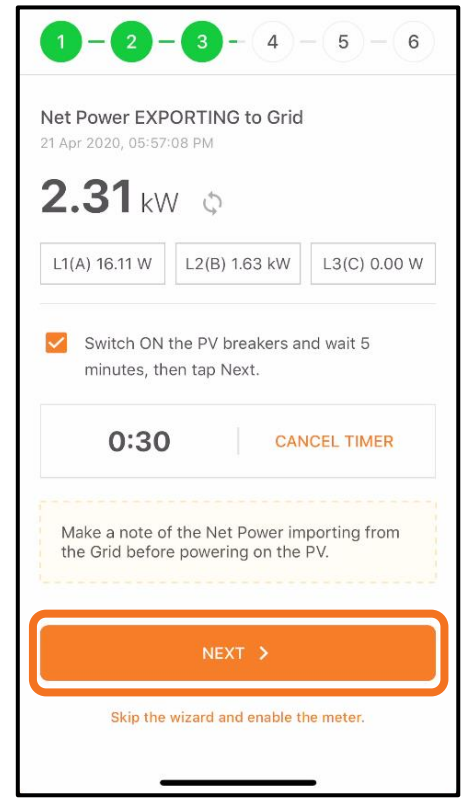

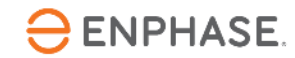

# **Étape 8.5 - Mise en service avec ITK**

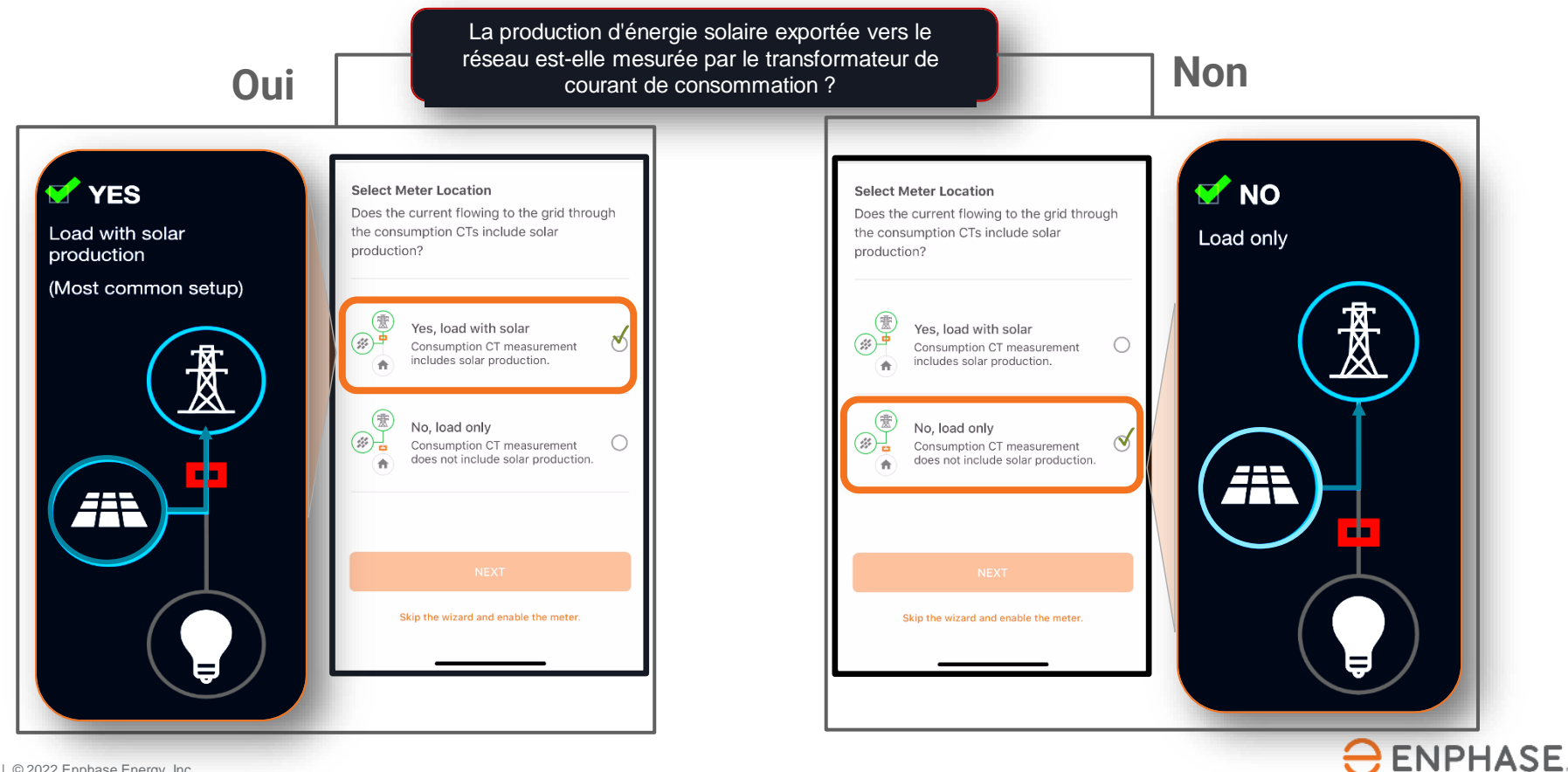

#### **Étape 8.6 - Mise en service avec ITK**

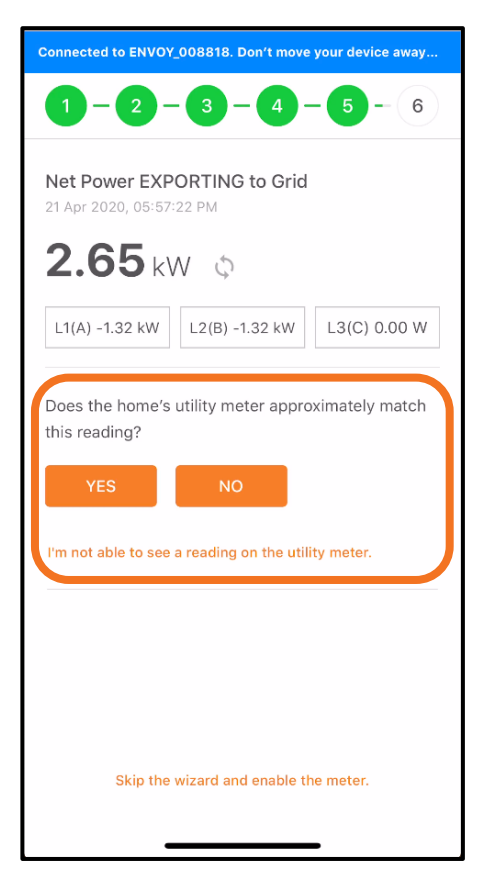

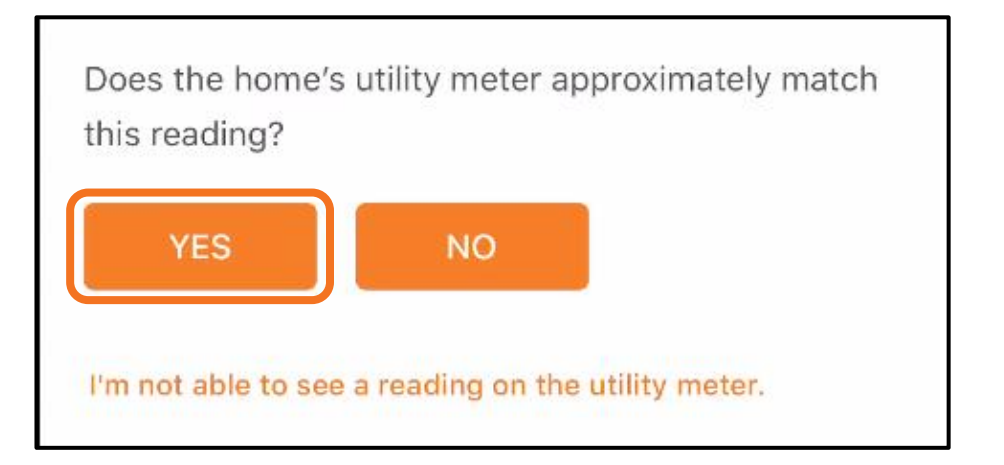

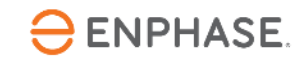

# **Étape 8.7 - Mise en service avec ITK**

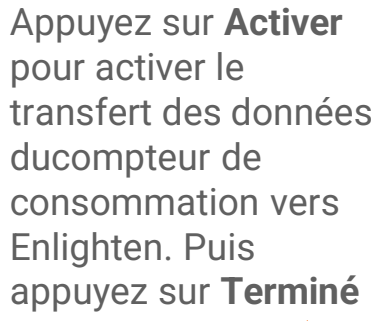

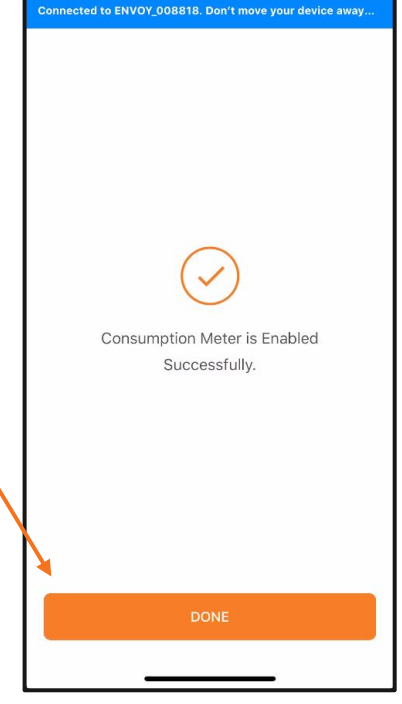

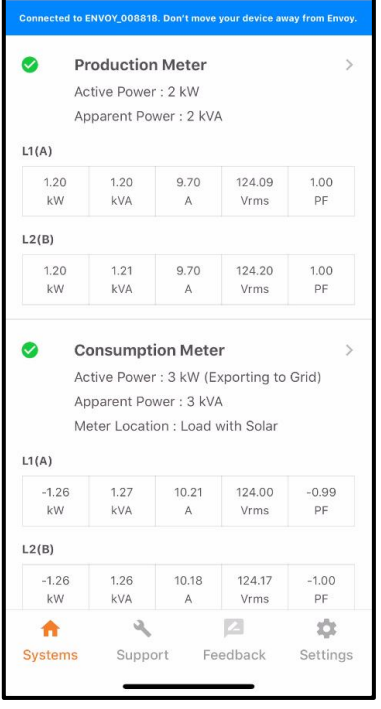

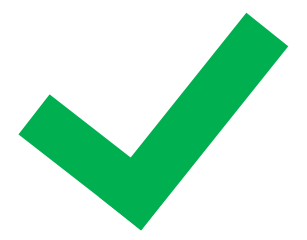

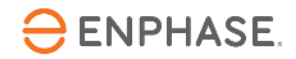